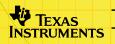

# **TI-89/TI-92 Plus/Voyage™ 200** LearningCheck™ App

### **Getting Started**

- Starting the App
- Navigating through an Assignment

### How To...

- Complete Assignments
- Create Response Forms
- Use Response Forms

- Check Answers
- Pause the App
- View Results

### More Information

Accessing Online Help

Customer Support

Error Messages

E

### **Important Information**

Texas Instruments makes no warranty, either express or implied, including but not limited to any implied warranties of merchantability and fitness for a particular purpose, regarding any programs or book materials and makes such materials available solely on an "as-is" basis.

In no event shall Texas Instruments be liable to anyone for special, collateral, incidental, or consequential damages in connection with or arising out of the purchase or use of these materials, and the sole and exclusive liability of Texas Instruments, regardless of the form of action, shall not exceed any applicable purchase price of this item or material. Moreover, Texas Instruments shall not be liable for any claim of any kind whatsoever against the use of these materials by any other party.

Graphing product applications (Apps) are licensed. See the terms of the <u>license agreement</u> for this product.

The instructions in this guidebook refer to this Flash App only. For help using the TI-89 / TI-92 Plus / Voyage<sup>™</sup> 200, refer to the comprehensive guidebook for your handheld device at <u>education.ti.com/guides</u>.

Microsoft, Windows, Apple, and Macintosh are trademarks of their respective owners.

### What is the LearningCheck App?

The LearningCheck<sup>™</sup> App for the TI-89 / TI-92 Plus / Voyage<sup>™</sup> 200 lets you:

- view assignments, including text and images.
- create and use electronic response forms.
- record answers to assignments on your handheld device.

Educators can also use the LearningCheck App to assess student work; students can use the LearningCheck App for self-assessment.

The LearningCheck App can be used with the TI-Navigator<sup>™</sup> classroom network (version 1.0 or higher).

# **Operating System (OS) Requirement**

The LearningCheck<sup>™</sup> App runs only on Advanced Mathematics Software version 2.09 or higher. The version number is on the ABOUT screen. To display the ABOUT screen, press F1 **3:About** from the Apps desktop or press F1 **A:About** from the calculator Home screen.

Get a free upgrade from <u>education.ti.com/softwareupdates</u>.

### **Distributing Assignments to a Handheld Device**

- Use the most current version of TI Connect<sup>™</sup> software and a TI-GRAPH LINK<sup>™</sup> cable to distribute assignments from a computer to a handheld device.
- Use a TI-GRAPH LINK unit-to-unit cable to distribute assignments from one handheld device to another.
- Use the TI-Navigator<sup>™</sup> classroom network (version 1.0 or higher) to simultaneously distribute assignments to all devices that are connected to the wireless hubs.

## Installing the LearningCheck App

Detailed Flash App installation instructions are available from education.ti.com/guides.

You will need:

- A TI-89 / TI-92 Plus / Voyage<sup>™</sup> 200 PLT with the version 2.09 or later of the Advanced Mathematics Software Operating System. Download a free copy from <u>education.ti.com/softwareupdates</u>.
- A computer using either Microsoft<sup>®</sup> Windows<sup>®</sup> or Apple<sup>®</sup> Macintosh<sup>®</sup> operating system software.
- A TI-GRAPH LINK<sup>™</sup> cable that connects the TI-89 / TI-92 Plus / Voyage<sup>™</sup> 200 PLT and a computer. The cable is available for purchase from retail stores, online retailers, and instructional dealers. You may also purchase the cable from the TI Online Store at <u>education.ti.com/buy</u>.
- TI Connect<sup>™</sup> software, which is compatible with most current TI graphing products.

— or —

TI-GRAPH LINK software for either the TI-89 or TI-92 Plus. All connectivity software is available free from

education.ti.com/softwareupdates.

## **Starting and Quitting the App**

The instructions in this guidebook refer to this Flash App only. For help using the TI-89 / TI-92 Plus / Voyage<sup>™</sup> 200 PLT, refer to the comprehensive guidebook for your handheld device at <u>education.ti.com/guides</u>.

#### **Starting the App**

- If the Apps desktop is turned on, highlight LearningCheck, and press ENTER.
- If the Apps desktop is turned off, press APPS, highlight LearningCheck, and press ENTER.

The Assignment List screen is displayed, which displays the titles of assignments that are currently installed on the handheld device.

**Note** If a low memory message appears, consider archiving or deleting some Apps or App variables (AppVars).

#### **Quitting the App**

Press 2nd [QUIT] from any screen.

## **Accessing Online Help**

The LearningCheck<sup>™</sup> App has built-in help for each type of question. With a question or response form item displayed, press 2nd [F6] (TI-89) or F6 Help to display help for the type of item that is displayed.

# **Completing an Assignment**

#### **Overview**

When you <u>start</u> the LearningCheck<sup>™</sup> App, the Assignment List screen displays the titles of the assignments that are currently installed on the handheld device.

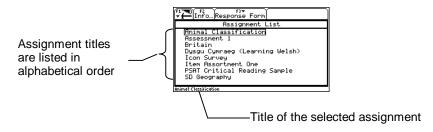

After you select an assignment and enter your user information, the Item List displays the title of each item. You select an item in the list, and then navigate through the assignment, answering questions or reading explanatory items, as required by the instructions.

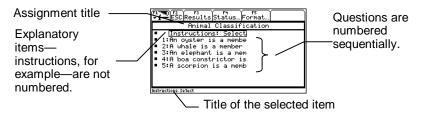

TI-89/TI-92 Plus/Voyage<sup>™</sup> 200 LearningCheck<sup>™</sup> App

An answer file is automatically created for each assignment and is associated with your username. Your responses to items in the assignment are stored in this application variable (AppVar) file. The AppVar name is the same as the assignment AppVar name, except that it begins with the letter U.

Example: Your assignment, Real Numbers and Operations, has the file name REALNUM.8xk. The answer file name is UREALNUM.8xk.

#### **Opening and Navigating through an Assignment**

 <u>Start</u> the LearningCheck<sup>™</sup> App. The Assignment List screen displays the titles of the assignments that are currently installed on the handheld device.

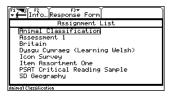

**Tip** Press F2 Info on the Assignment List screen to display information about the assignment, such as the folder name where the variable is stored, the file name (\*.asmt), number of items, and any other information that the assignment creator supplied.

- 2. Move the cursor to an assignment and press ENTER. The Student Identification dialog box is displayed.
- 3. Type your username and then press ENTER to display the Item List for the assignment.
- The username can be 3 32 characters long, and can contain letters, numbers, and spaces.
  - Entering a username is like writing your name on your assignment. Be sure to remember your username so that you can return to your assignment later, if necessary.

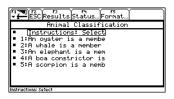

4. Use the arrow keys to move the cursor to the first item that you want to view, and then press ENTER.

|                          | F4 F5<br>Next ∕Ans… He |       |
|--------------------------|------------------------|-------|
|                          | a member of<br>family? | which |
| □crustacean<br>□mollusk  |                        |       |
| □ insects<br>□ arachnids |                        |       |
|                          |                        |       |
| #1 Bf                    | ID AUTO                | FUNC  |

- 5. Answer the question or read the explanatory item. See the following section for detailed instructions on how to answer various types of questions.
- TipYou may skip a question by pressing F4Next and return to it later,if necessary.
  - 6. Use the following keys to continue navigating through the assignment.
    - To display the next item, press F4 Next.
    - To check your answer, press F5 / Ans. This option is only available if the answer was supplied for the item when the assignment file was created. The check answer option is not available on response forms.
    - To display the previous item, press F3 Prev.
    - To return to the Item List, press F2 Esc or .
    - To get help on how to navigate within a question, press
       2nd [F6] (TI-89) or F6.
    - To <u>pause</u> the application, press F1 1:Pause App.

When you have reached the end of the assignment, the Item List is displayed.

### **Setting the Item List Screen Format**

You can set the format for each assignment so that each question is marked indicating one of the following:

- The question has been answered
- The question has been answered either correctly or incorrectly or could not be electronically evaluated
- 1. From the Item List, press **F5** Format. The FORMATS dialog box is displayed, showing the current format.
- Tip You can also press [] (TI-89) or F.

3. Press ENTER again to save your changes. The Item List is displayed in the new format.

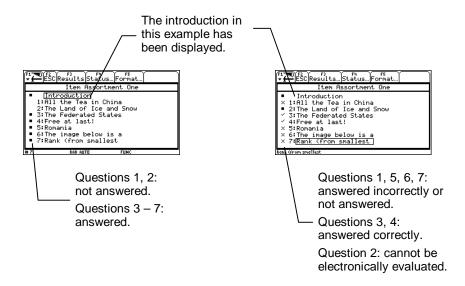

### **Answering Multiple-Choice Questions**

Response choices for multiple-choice questions are either displayed in a list following the question or on an image. Some multiple-choice questions allow you to select only one response option; others allow you to select more than one.

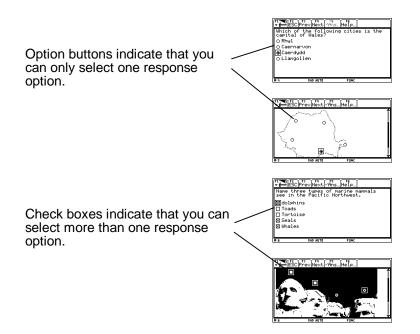

- Press any arrow key to move the cursor to a response option. and then press [ENTER] to select it.
- To deselect a response option, move the cursor to the selected response, and then press [ENTER].
- Tip If only one response choice is allowed, you can simply select another response option to change your answer; you do not have to deselect the current response choice.

#### Answering Fill-in-the-Blank Questions

Some fill-in-the-blank questions require you to type an answer. Others require you to choose an answer from a drop-down list of choices.

1. If necessary, use the arrow keys to move the cursor to the blank that you want to complete.

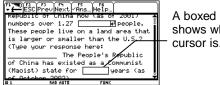

A boxed blank shows where the cursor is.

- 2. Press ENTER to select the blank. A blinking cursor appears at the beginning of the selected blank.
- **Tip** Press ESC to deselect the blank.

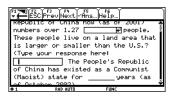

3. Type your answer or select an answer from the drop-down list.

Tip Press CLEAR to clear the answer field.

Text or numeric answer required:

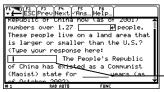

Type your answer in the blank with the blinking cursor.

Selection from the drop-down list required:

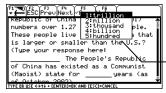

Select your answer from the list of answer choices.

4. Press O or O to move the cursor to another blank.

#### **Answering Open Response Questions**

Open response questions are followed by a large field in which you type your answer. The length of your answer is limited only by the amount of available memory on the handheld device.

When the characters you type reach the end of a line, they wrap to the next line. As you reach the bottom of the field, previous lines scroll off the top of the field.

You may use all of the standard editing features of your handheld device, such as copy, cut, and paste. For more information about editing text, see the guidebook that came with your device or the *Text Editor* module at <u>education.ti.com</u>.

- Press ENTER to select the answer field, and then type your answer.
- Press ESC while the cursor is in the answer field to return to the question text.
- In either the question text or the answer field, you can use the following keys to navigate.

- Press 

   To move the cursor to the top of the page of the question or the top of the answer field.
- Press  $2nd \odot$  to move the cursor up one screen.
- Press  $\mathbf{t} \odot$  to move the cursor up one line.

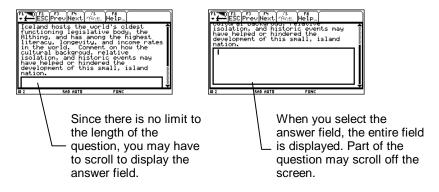

#### **Inserting Symbols and Commands**

Symbols and commands that are available on the handheld device can be inserted in any field that accepts text entries. You insert them into the field the same way you would insert them on the handheld device's home screen. Some examples include the following.

- Symbols that are functions or second functions of the handheld device's keys (for example, ^ and π)
- Commands that are accessed from the MATH menu (for example, exact( and angle()
- Characters from the CHAR menu ([2nd] [CHAR]) and the commands and symbols in the CATALOG ([CATALOG] (TI-89) or [2nd] [CATALOG])

#### **Sequencing Items in a List**

Some questions require you to arrange a list of items so they are in the correct order or rank.

| F17700 F2 F3 F4 F5 F5 F6<br>F5 F6 F5 F6 F6 F6 F6 F6 F6 F6 F6 F6 F6 F6 F6 F6 |   |
|-----------------------------------------------------------------------------|---|
| Rank (from smallest to largest) the<br>countries below by total land area.  | Î |
| ¢)Cambodia                                                                  |   |
| Portugal                                                                    |   |
| Madagascar                                                                  |   |
| Greece                                                                      |   |
| United Kingdom                                                              |   |
|                                                                             |   |
|                                                                             | ÷ |
| # 7 RAD AUTO FUNC                                                           |   |

1. Use  $\odot$  and  $\odot$  to move the arrow to an item.

2. Press ENTER to select the item.

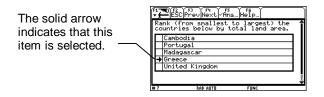

- **Tip** Press ESC to deselect the item.
  - 3. Use  $\odot$  and  $\odot$  to move the item to another location in the list.

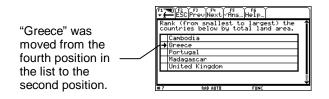

4. Press ENTER to place the item in the list.

"Greece" is now repositioned and deselected, which is indicated by the outlined arrow.

| F1™<br>▼ 1<br>Ra<br>CO | TO F2 (F3) (F4) (F5) (F6)<br>ESC Prev Next (AnsHelp<br>ank (from smallest to largest) the<br>suntries below by total land area. | î |
|------------------------|----------------------------------------------------------------------------------------------------|---|
|                        | Cambodia<br>Greece<br>Portugal                                                                                                  |   |
| E                      | Madagascar<br>United Kingdom                                                                                                    |   |
| #7                     | RAD AUTO FUNC                                                                                                    |   |

5. Repeat steps 2 through 4 until the items are in the desired order.

### **Viewing Comments or Instructions**

Assignments can include explanatory items such as test instructions, section separators, and hints.

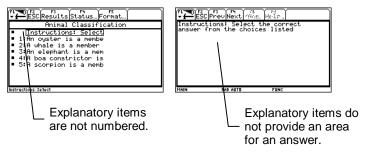

### **Clearing All Answers**

You can clear all answers on an assignment to prepare it for another session.

1. From the Item List screen, press F1 3:Clear All Answers. A confirmation dialog box displays.

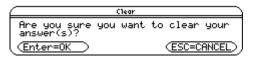

2. Press ENTER to clear all answers. Depending on the format that is selected, the Item List screen now shows either nothing next to each question, or shows an X next to each question that can be evaluated electronically.

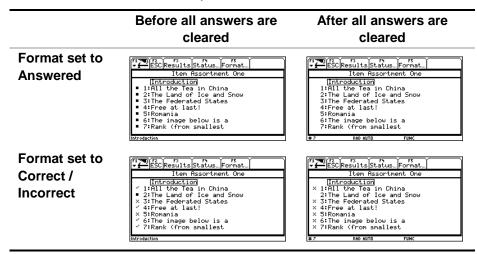

### **Checking Answers**

Some assignments allow you to check your answers as you complete the assignment. However, the assignment may contain questions that cannot be electronically evaluated, such as open response questions. If the F5  $\checkmark$  Ans option is available, you can check the answer for that question.

After you answer a question, press  $\boxed{F5}$   $\checkmark$  **Ans** (with the question still displayed). The Check Answer dialog box is displayed. If your answer is incorrect, you can choose whether you want to view the correct answer.

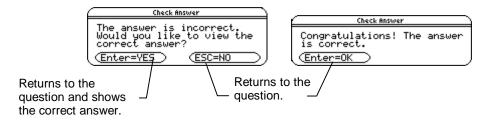

If your answer is incorrect, and you opt to view the correct answer, the question is redisplayed, with the correct answer(s) indicated.

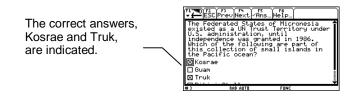

### **Viewing Results**

If the assignment allows you to check your answers, you can view the number of correct and incorrect responses that you gave the last time you completed the assignment. Also noted is the number of questions that could not be electronically evaluated.

From the Item List screen, press F3 **Results**. The Results dialog box shows how well you performed.

| $\square$ |             | Results    |               |
|-----------|-------------|------------|---------------|
| 4         | question(s) | evaluated  | as correct.   |
| 2         | question(s) | evaluated  | as incorrect. |
| 1         | question(s) | not evalua | ated.         |
|           | Enter=OK 🔵  |            |               |

### **Marking Assignment Status**

You can mark your assignments with a status indicator so that you can tell, at a glance, which ones you want to review again, or which ones are complete or incomplete.

1. From the Item List of an assignment, press F4 Status to display the status dialog box.

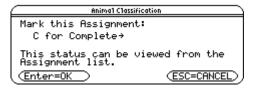

2. Press () to display the drop-down list of status options.

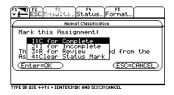

- 4. Press ENTER again to accept the status you selected and return to the Item List.

The status indicator is displayed next to the assignment name on the Assignment List screen.

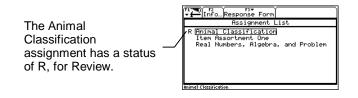

### **Creating Response Forms**

Response forms are answer sheets that students use to record answers for non-electronic assignments. For example, an instructor may read questions aloud or distribute questions on paper, and then collect the responses from the students' handheld devices.

A response form may contain multiple-choice responses (check box type only), open responses, or a combination of both.

Note You cannot check answers (₱5 ✓Ans) on a response form.

1. Press F3 Response Form 1:New on the Assignment List screen. The New Assignment screen is displayed.

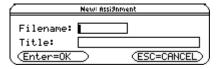

#### 2. Type a Filename.

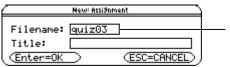

The file name is the name of the Application Variable (AppVar) that is shown on the VAR-LINK screen.

#### Note AppVar names

- can be one to seven characters long and can consist of both letters and numbers, including Greek letters (except π) and accented letters.
- cannot begin with a number, contain spaces, or be the same as names used by the handheld device
- are not case-sensitive: AB22, Ab22, aB22, and ab22 refer to the same variable.

 Press ⊕ to move the cursor to the next field and then type a Title. This is the title of the assignment that is displayed on the Assignment List screen.

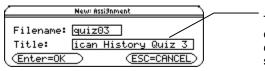

Titles can be up to 24 characters long and can contain letters, numbers, symbols, and spaces.

4. Press ENTER ENTER to display the response form creation screen.

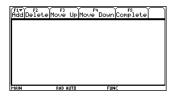

5. Press F1 Add and select either 1:Multiple Choice or 2:Free Response.

- 6. Type the number of multiple-choice or free response items that you want to include in this assignment and then press [ENTER] [ENTER].
- **Note** A response form can contain a maximum of 250 items.

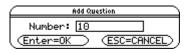

7. Repeat steps 5 and 6 until you have added all of the items to the assignment.

| F1▼ F2<br>Add De1e | ete Move Up Move                                | F4 F5<br>Down Comple | te |
|--------------------|-------------------------------------------------|----------------------|----|
| 5:Mu               | ltiple Choice<br>ltiple Choice                  |                      | 1  |
| 7:Mu               | ltiple Choice<br>ltiple Choice<br>ltiple Choice |                      | ľ. |
| 9:Mu               | ltiple Choice<br>ltiple Choice                  |                      |    |
| 11:Fr              | e Response<br>e Response                        |                      |    |
| MAIN               | RAD AUTO                                        | FUNC                 | ÷  |

Note

- To move an item up or down in the list, place the cursor on the item and then press either F3 Move Up or F4 Move Down until the item is in the correct place in the list.
  - To delete an item, place the cursor on the item and then press F2 Delete.

8. Press F5 **Complete** to save the response form in archive memory and return to the Assignment List screen.

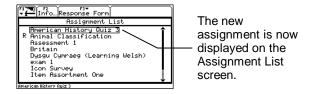

### **Using Response Forms**

#### **Answering Questions**

Multiple-choice response items contain five check box options labeled A, B, C, D, and E. More than one answer option can be selected. For single response questions, such as True / False, you could use **A** for True and **B** for False.

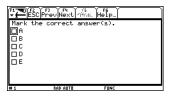

TipSince more than one answer option can be selected, make sure<br/>that you only select one choice for single response questions.

Free response items contain an area where a short answer can be typed. The length of the answer is limited only by the amount of available memory on the handheld device.

| F1770 F2 F3 F4 S<br>ESC Prev Next Asks. Help                                                                                                    |
|----------------------------------------------------------------------------------------------------|
| Write your answer below.<br>ever, have some advantages over pro<br>grams.<br>< You can create functions that exp<br>and on the handheld device's built-<br>in functions. |
|                                                                                                    |
| # 10 RAD AUTO FUNC                                                                                                    |

Characters wrap to the next line when they reach the end of a line.

As you reach the bottom of the screen, previous lines scroll up.

You can use all of the standard editing features of your handheld device, such as copy, cut, and paste.

You can use characters from the CHAR menu ([2nd [CHAR]) and the commands and symbols in the CATALOG ([CATALOG] (TI-89) or [2nd [CATALOG]).

To use a response form:

1. <u>Start</u> the LearningCheck<sup>™</sup> App. The Assignment List screen shows the titles of assignments that are currently installed on the handheld device.

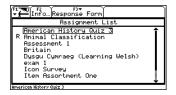

- 2. Move the cursor to the desired assignment and press ENTER. The Student Identification dialog box is displayed.
- 3. Type your username and then press ENTER to display the Item List for the assignment.

| F1 THO F2 3 F4 F5 F5 F5 ESC 6.2 2 2 2 5 5 5 5 5 5 5 5 5 5 5 5 5 5 5 5 |   |
|-----------------------------------------------------------------------|---|
| American History Quiz 3                                               |   |
| 1:Multiple Choice                                                     | Ť |
| 2:Multiple Choice                                                     |   |
| 3:Multiple Choice                                                     |   |
| 4:Multiple Choice                                                     |   |
| 5:Multiple Choice                                                     |   |
| 6:Multiple Choice                                                     |   |
| 7:Multiple Choice                                                     |   |
| 8:Multiple Choice                                                     | 8 |
|                                                                       | ÷ |
| Multiple Choice                                                       |   |

4. Press ENTER to view the first response option.

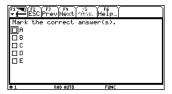

11\_700[72] [F<sup>2</sup> = [VH ( F<sup>2</sup> → VH ( F<sup>2</sup> → VH ( F<sup>2</sup>

Multiple-choice response option

Free response option

- 5. Do one of the following:
  - Move the cursor to a multiple-choice check box and press
     ENTER to select it. (Select more than one check box, if necessary.)

—or—

• Press ENTER to place the cursor in the free response area and type your answer.

| If a contract of the contract of the contract | <pre>fireDfrc(firet(firet(fir</pre> |
|----------------------------------------------------------------------------------------------------|----------------------------------------------------------------------------------------------------|
| #1 RAD AUTO FUNC                                                                                                    | # 10 RAD AUTO FUNC                                                                                                    |

6. Press F4 to go to the next item in the assignment.

7. Repeat steps 5 and 6 until all questions are answered.

**Note** You can skip a response and come back to it later.

When the last item is displayed and you press F4 Next, the Item List is displayed.

The questions that you have answered are marked with the • symbol.

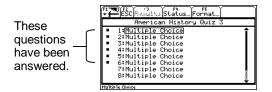

### **Clearing All Answers from a Response Form**

A response form can be cleared and reused for another set of questions.

1. From the Item List screen, press F1 3: Clear All Answers. The Clear confirmation message is displayed.

|                            |     | Clear |          |        |
|----------------------------|-----|-------|----------|--------|
| Are you sure<br>answer(s)? | you | want  | to clear | your   |
| (Enter=OK)                 |     |       | (ESC=C   | ANCEL) |

2. Press ENTER to clear all answers from the assignment.

#### **Changing a Response Form**

- From the Assignment List screen, press o or o to highlight a response form assignment, and then press F3 3: Edit. If an answer file for the assignment exists, the Student Identification dialog box is displayed.
- 2. Type your Username, and then press <u>ENTER</u> <u>ENTER</u> to display the response form creation screen, if necessary.
- 3. Add, delete, or move items on the response form.
  - Press F1 Add to add items.
  - Highlight an item, and then press F2 Delete to delete that item.
  - Highlight an item, and then press F3 Move Up or
     F4 Move Down to change the location of the item in the list.
- 4. Press F5 Complete when you are finished making changes to the response form.

#### **Duplicating a Response Form**

You can save a copy of an assignment with a different AppVar name or in a different folder.

- 1. On the Assignment List screen, press ⊙ or ⊙ to highlight a response form assignment.
- 2. Press F3 2: Save Copy As. The SAVE COPY AS dialog box is displayed.
- 3. Type a **Filename**, and then press ⊙ to move the cursor to the next field.
- 4. Type a **Title**, and then press <u>ENTER</u> ENTER to save the response form.

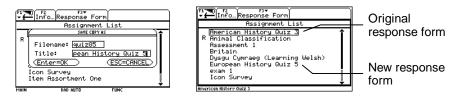

#### **Renaming a Response Form**

Renaming the response form changes the AppVar file name. It does not change the title of the response form as it is displayed on the ASSIGNMENT LIST screen. The name of the associated answer file is automatically changed to match the file name of the response form.

You might want to rename a response form if, for example, you mistyped the name that was provided by the teacher. If the teacher is using TI Navigator, your response form must be named correctly in order for it to be collected.

To change the file name of the response form AppVar:

- 1. Press [2nd] [VAR-LINK] to display the VAR-LINK screen.
- 2. Press  $\odot$  or  $\odot$  to highlight the AppVar name.
- 3. Press F1 9:Unarchive Variable.
- 4. Press  $\odot$  or  $\odot$  to highlight the AppVar name.
- 5. Press F1 3:Rename to display the RENAME dialog box.
- 6. Type the new AppVar name, and then press ENTER ENTER. The AppVar name is changed.

To verify that the file name has been changed, highlight the assignment on the Assignment List screen and then press F2 Info. The assignment's information screen is displayed, which shows the AppVar name.

### Pausing the LearningCheck App

You can pause the LearningCheck<sup>™</sup> App so that you can use other features of your device.

- 1. From the Item List or while a question or response form item is displayed, press F1 1:Pause App to exit the App.
- 2. When you are ready to resume the assignment, press ▲ APPS and then select LearningCheck.
- 3. Type your Username and press ENTER ENTER. The App resumes and automatically returns to the screen that was displayed when you paused the App.

## **Deleting an App**

Deleting an App removes it from the handheld device and increases space for other Apps. Before deleting an App, consider making a back up copy for reinstallation.

- 1. <u>Quit</u> the application.
- 2. Press [2nd] [VAR-LINK] to display the VAR-LINK [ALL] screen.
- 3. Press 2nd [F7] (TI-89) or F7 to display the list of installed applications.
- 4. Select the application that you want to delete.
- 5. Press F1 1:Delete. The VAR-LINK delete confirmation dialog box displays.
- 6. Press ENTER to delete the application.

### **Error Messages**

#### Error Message

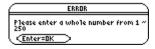

| $ \subset $ | ERROR                                        |  |
|-------------|----------------------------------------------|--|
|             | Title field must contain at least character. |  |
|             | nter=OK                                      |  |

| $\subseteq$ | Error                                             |
|-------------|---------------------------------------------------|
| Us          | ername can on1y contain<br>Phanumeric characters. |
| U           | Enter=OK                                          |

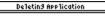

The Learnin9Check App requires Advanced Mathematics Software Version 2.09 or hi9her to run. Please up9rade your OS. (Enter=OK))

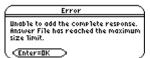

Student Identification Error Username must contain at least 3

#### Description

You entered an invalid number. Enter a number < 250.

You must enter a title for the response form.

You have entered and invalid username. Enter your username again, using only alphanumeric characters.

The operating system (OS) software on your device is older than version 2.09. You must update the OS to at least version 2.09 in order to run the LearningCheck<sup>™</sup> App. You can download a free copy of the latest OS from <u>education.ti.com/latest</u>.

The username that you entered does not match one that was used for an existing answer file. Make sure that the username that you entered is correct.

Enter a username that contains at least three characters, but not more than 32 characters.

| Error Message                                                                                                    | Description                                                                                                    |
|----------------------------------------------------------------------------------------------------|----------------------------------------------------------------------------------------------------|
| Error<br>Memory                                                                                                    | Your device does not have enough<br>available RAM to continue to run the<br>LearningCheck™ App. Delete or<br>archive files to create more available<br>RAM on your device.    |
| Error<br>Cannot add total questions requested.<br>Low memory or Answer File reached<br>maximum size limit. Enter=DK ? | Your device does not have enough<br>memory to add more questions to your<br>response form. You can delete or<br>archive files to create more available<br>RAM on your device. |
| Error<br>Unable to add the complete response.<br>Answer File has reached the maximum<br>size limit.<br>Enter=OK       | The answer file for this assignment has<br>reached 64K bytes, which is the<br>maximum file limit for answer files. No<br>more data can be added to this answer<br>file.       |

### Texas Instruments (TI) Support and Service Information

#### **For General Information**

| E-mail:                       | ti-cares@ti.com                                                                                      |
|-------------------------------|----------------------------------------------------------------------------------------------------|
| Phone:                        | 1-800-TI-CARES (1-800-842-2737)<br>For U.S., Canada, Mexico, Puerto Rico, and<br>Virgin Islands only |
| Home Page:                    | education.ti.com                                                                                     |
| Customer Support<br>Center:   | support.education.ti.com/support                                                                     |
| International<br>Information: | Click the link on Customer Support Center Page                                                       |

#### **For Technical Questions**

#### For Product (hardware) Service

**Customers in the U.S., Canada, Mexico, Puerto Rico and Virgin Islands:** Always contact Texas Instruments Customer Support before returning a product for service.

**All other customers:** Refer to the leaflet enclosed with this product (hardware) or contact your local Texas Instruments retailer/distributor.

### **Texas Instruments License Agreement**

#### BY INSTALLING THIS SOFTWARE YOU AGREE TO ABIDE BY THE FOLLOWING PROVISIONS.

- 1. **LICENSE:** Texas Instruments Incorporated ("TI") grants you a license to use and copy the software program(s) ("Licensed Materials") contained on this diskette/CD/web site. You, and any subsequent user, may only use the Licensed Materials on Texas Instruments devices.
- 2. **RESTRICTIONS:** You may not reverse-assemble or reverse-compile the Licensed Materials. You may not sell, rent, or lease copies that you make.
- 3. **COPYRIGHT:** The Licensed Materials and any accompanying documentation are copyrighted. If you make copies, do not delete the copyright notice, trademark, or protective notices from the copies.
- 4. WARRANTY: TI does not warrant that the Licensed Materials or documentation will be free from errors or that they will meet your specific requirements. THE LICENSED MATERIALS ARE PROVIDED "AS IS" TO YOU OR ANY SUBSEQUENT USER.
- 5. **LIMITATIONS:** TI makes no warranty or condition, either express or implied, including but not limited to any implied warranties of merchantability and fitness for a particular purpose, regarding the Licensed Materials.

IN NO EVENT SHALL TI OR ITS SUPPLIERS BE LIABLE FOR ANY INDIRECT, INCIDENTAL, OR CONSEQUENTIAL DAMAGES, LOSS OF PROFITS, LOSS OF USE OR DATA, OR INTERRUPTION OF BUSINESS, WHETHER THE ALLEGED DAMAGES ARE LABELED IN TORT, CONTRACT, OR INDEMNITY.

SOME STATES OR JURISDICTIONS DO NOT ALLOW THE EXCLUSION OR LIMITATION OF INCIDENTAL OR CONSEQUENTIAL DAMAGES, SO THE ABOVE LIMITATION MAY NOT APPLY.

### Page Reference

This PDF document contains electronic bookmarks designed for easy on-screen navigation. If you decide to print this document, please use the page numbers below to find specific topics.

| Important Information                         |    |
|-----------------------------------------------|----|
| What is the LearningCheck App?                |    |
| Operating System (OS) Requirement             |    |
| Distributing Assignments to a Handheld Device |    |
| Installing the LearningCheck App              | 6  |
| Starting and Quitting the App                 |    |
| Starting the App                              | 7  |
| Quitting the App                              | 7  |
| Accessing Online Help                         | 8  |
| Completing an Assignment                      | 9  |
| Overview                                      | 9  |
| Opening and Navigating through an Assignment  | 10 |
| Setting the Item List Screen Format           | 13 |
| Answering Multiple-Choice Questions           | 15 |
| Answering Fill-in-the-Blank Questions         | 16 |
| Answering Open Response Questions             | 18 |
| Sequencing Items in a List                    | 20 |
| Viewing Comments or Instructions              |    |
| Clearing All Answers                          |    |

| 24 |
|----|
| 25 |
| 26 |
| 27 |
| 31 |
| 31 |
| 35 |
| 36 |
| 37 |
| 38 |
| 39 |
| 40 |
| 41 |
| 43 |
| 43 |
| 43 |
| 43 |
| 44 |
|    |